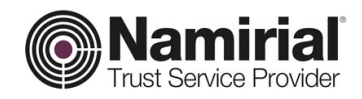

# **Registration Authority**

Remote Signature Guide for Web

**Namirial S.p.A.**

Approved by **Gabriele Bocchini** Date of issue **01/05/2020** 

Category **TSP-Digital Signature** Document Code **NAM-Remote Signature for Web Namirial S.p.A.** Prepared by **Michelangelo Bonvini** Confidentiality note **Public Document Public Registration Authority** Verified by **Gabriele Bocchini** Version **1.0 Gabriele Bocchini**

*Registered offices, management and administration headquarters* 60019 Senigallia (AN) - via Caduti sul Lavoro, 4<br>TAX CODE/ANCONA REG. OF COMPANIES NO. 02046570426 - VAT NO. IT02046570426 - SHARE CAP. € 6,500,000.00 fully

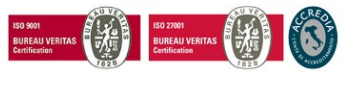

Page **1** of **11**

paid-up Tel. 07163494 hotline - Fax 199.418016 - <u>[info@namirial.com](mailto:info@namirial.com)</u> - <u>[www.namirial.com](http://www.namirial.com/)</u>

**UNI EN ISO 9001:2015** - Certificate No. 223776 | **UNI EN ISO 27001:2013** - Certificate No. IT280490

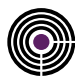

– This page is intentionally left blank –

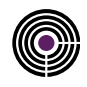

### <span id="page-2-0"></span>**TABLE OF CONTENTS**

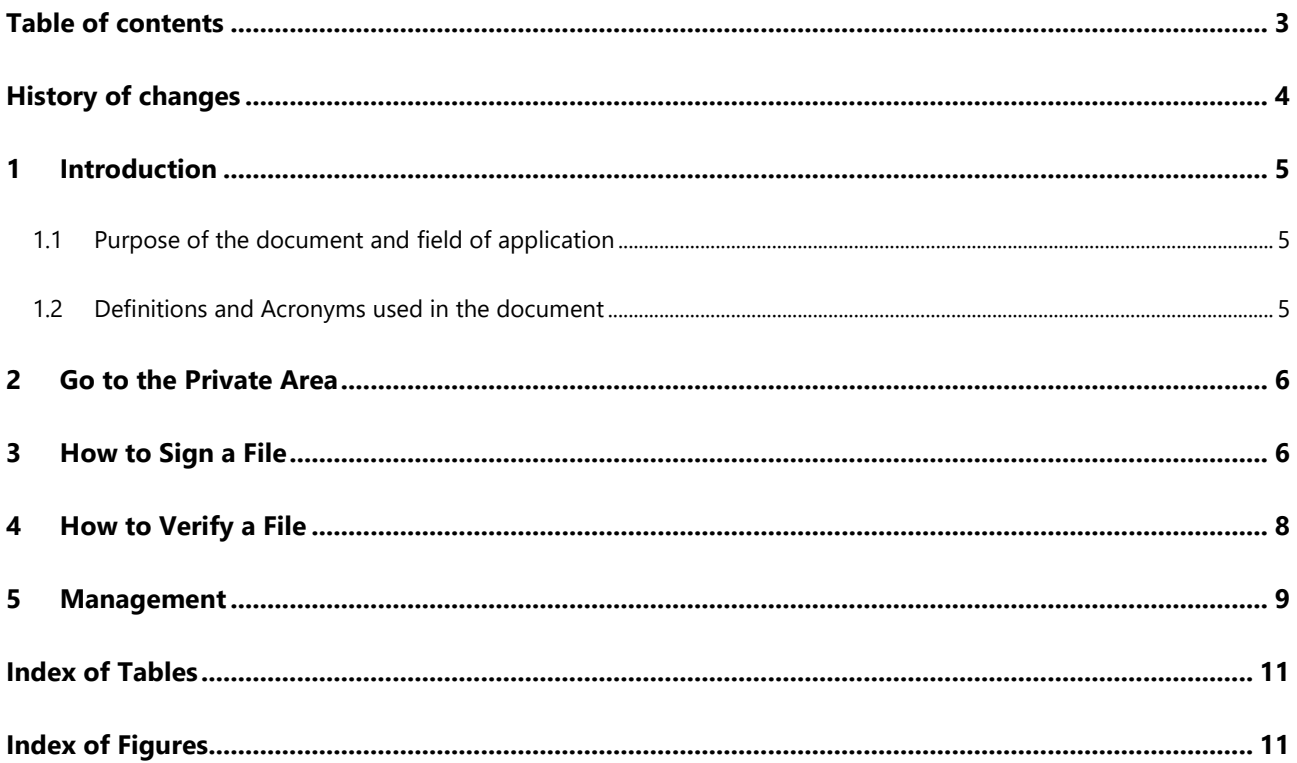

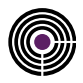

# <span id="page-3-0"></span>**HISTORY OF CHANGES**

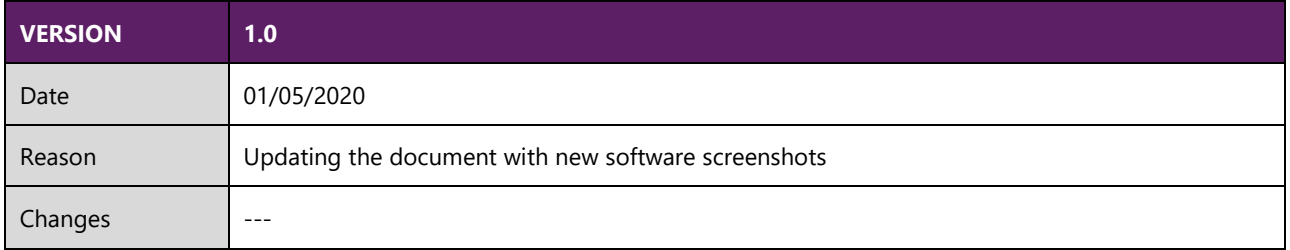

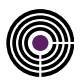

### <span id="page-4-0"></span>**1 INTRODUCTION**

### <span id="page-4-1"></span>**1.1 PURPOSE OF THE DOCUMENT AND FIELD OF APPLICATION**

This document is a "quick guide" to using and managing the Remote Digital Signature to be used in the Namirial private area.

A Remote Signature is a specific type of digital signature based on OTPs, i.e. temporary passwords that expire a few seconds after they are generated, thus eliminating the risks associated with using static passwords.

The signature certificate is not held on a Hardware device but is instead installed on a HSM (Hardware Security Module) managed by the Namirial Certification Authority.

The Remote Signature system guarantees extremely high levels of service security and availability and offers the option of using the service on Desktop or Mobile systems.

### <span id="page-4-2"></span>**1.2 DEFINITIONS AND ACRONYMS USED IN THE DOCUMENT**

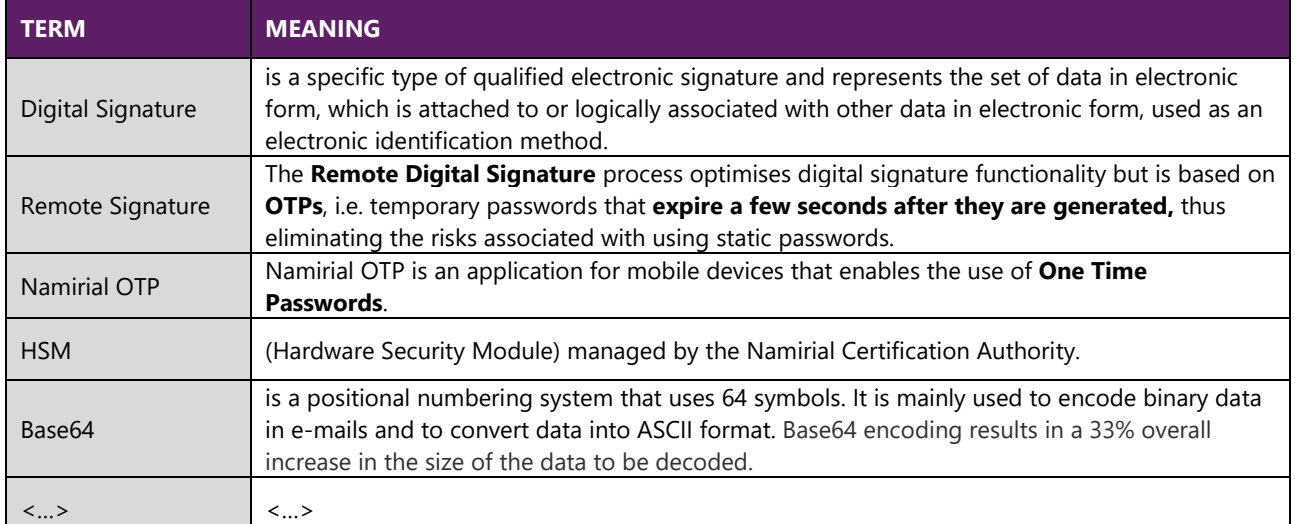

<span id="page-4-3"></span>*Table 1 - Definitions and Acronyms*

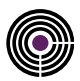

### <span id="page-5-0"></span>**2 GO TO THE PRIVATE AREA**

Log on to your Reserved Area at<https://portal.namirialtsp.com/> and click **Access**. *Alternatively, you can log on by following the link contained in the e-mail you received with your Private Area details.*

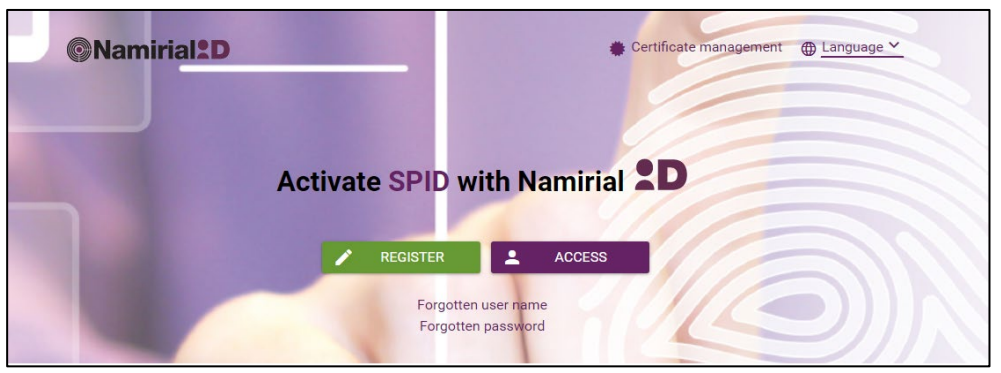

*Figure 1 - Private Area Homepage*

<span id="page-5-2"></span>**RECOVER PRIVATE AREA CREDENTIALS**: *Users who have lost their username and/or password can recover the individual details by clicking "Forgotten Username" or "Forgotten Password" and following the instructions provided. If the problem persists, contact technical support at [support.dts@namirial.com](mailto:support.dts@namirial.com) with the following information in the SUBJECT LINE: RECOVER PRIVATE AREA CREDENTIALS – Tax code.*

### <span id="page-5-1"></span>**3 HOW TO SIGN A FILE**

The new function implemented in the Private Area allows all users with a remote digital signature certificate to digitally sign any file *without installing any software or drivers, because the entire process takes place in the web portal.* This function can be accessed from the menu on the left, by going to: *[User]* > *[Digital Signature]* > *[Signature];*

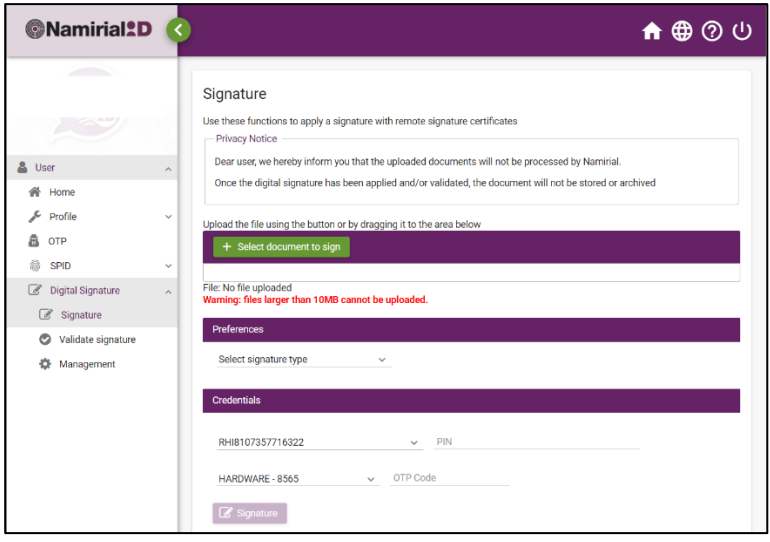

<span id="page-5-3"></span>*Figure 2 - How to sign*

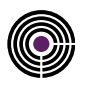

### <span id="page-6-0"></span>Select document to sign

From the Firma [Sign] menu, click the green button marked **Seleziona documento da firmare** [Select document to sign] and search the folders on your PC to find the file you wish to sign.

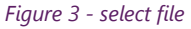

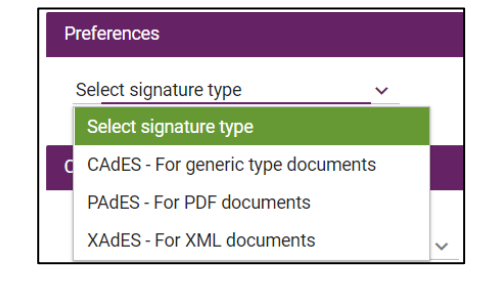

From *Preferenze* [Preferences], users can select from among the signature formats available for that file type.

- *CAdES*: sign the file using the .p7m format
- *PAdES*: sign the file while maintaining the .pdf format
- *XAdES*: sign the file while maintaining the .xml format

#### **ATTENTION:**

<span id="page-6-1"></span>*if the XAdES format is selected, users have the option to sign the whole xml file, or just one element of it, by specifying the*   $ID.$ 

*Figure 4 - select signature type*

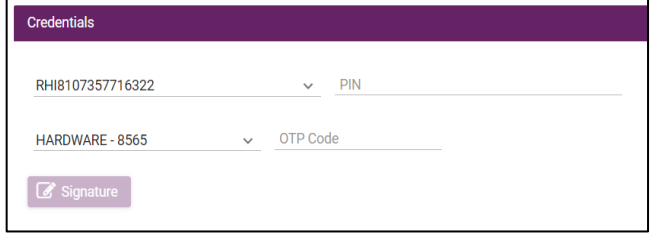

#### <span id="page-6-2"></span>*Figure 5 - signing process.*

#### **ATTENTION:**

- The PIN code is provided in the Digital Security Envelope, received by e-mail.
- In the case of certificates *Issued by the Holder* only, the relevant PIN code is the one set during the certificate issue process.
- If the client has multiple remote digital signatures, the certificate to be used can be selected by going to [Select Signature Device].
- If the client has multiple OTP tokens, the OTP token to be used can be selected by going to [Select OTP Token].

#### **OTP TOKEN CONFIGURATION**

Before proceeding with the signing process, holders of Hardware OTP Tokens and Virtual OTP Tokens must ensure that these have been properly configured:

- For Virtual OTP Token holders:
	- o See iOS config: [Namirial-otp iOS](https://download.firmacerta.it/pdf/Guide/en/RemoteSignature/ios-OTP-Configuration.pdf)
	- o See Android config: [Namirial-otp Android](https://download.firmacerta.it/pdf/Guide/en/RemoteSignature/Android-OTP-Configuration.pdf)
- For Hardware OTP Token holders: [\[Configuring OTP](https://download.firmacerta.it/pdf/Guide/en/RemoteSignature/OTP_Hardware_Token_Configuration_Guide.pdf) Hardware Token].

From the section marked *[Credentials]*

- 1. Select the remote signature device to use;
- 2. Select the OTP token type to use;
- 3. Enter the PIN Code and the OTP Code generated (SMS – HARDWARE – VIRTUAL).
- 4. Press the [Sign] button.
- 5. The signed document can be downloaded once the process is complete.

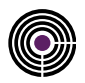

## <span id="page-7-0"></span>**4 HOW TO VERIFY A FILE**

The new function implemented in the Private Area allows users to verify the validity of any file *without installing any software or drivers, because the entire process takes place in the web portal.*

This function can be accessed from the menu on the left, by going to: [User] > [Digital Signature] > [Validate Signature]

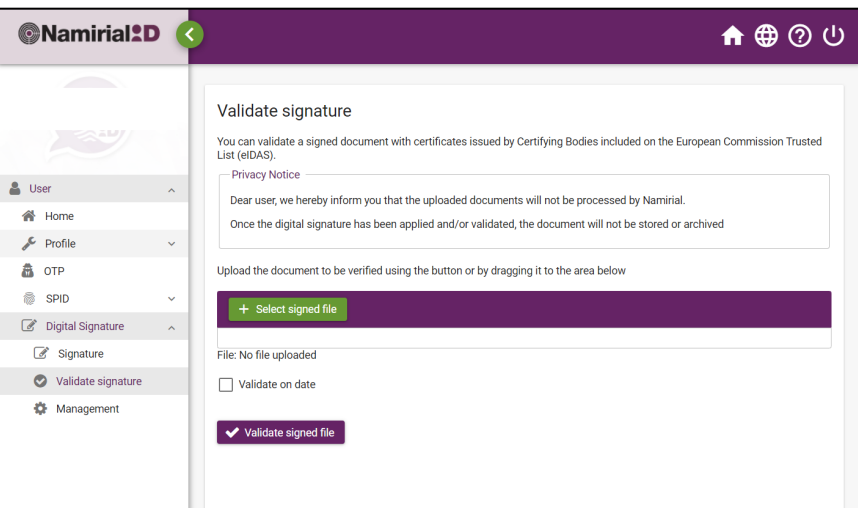

*Figure 6 - how to verify a file*

<span id="page-7-1"></span>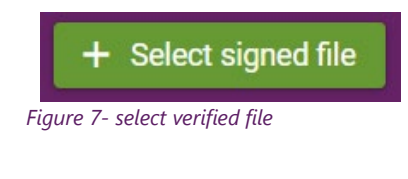

From the Firma [Sign] menu, click the green button marked [**Select signed file**]

and search the folders of your PC to find the file you wish to verify.

<span id="page-7-2"></span>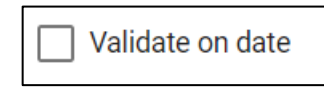

**Attention:** Select [Validate on date] to specify a date for the verification process to begin.

<span id="page-7-3"></span>*Figure 8 - validate on date*

Having loaded the file to verify, click **Validate signed file** to view the result of the validation process.

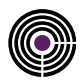

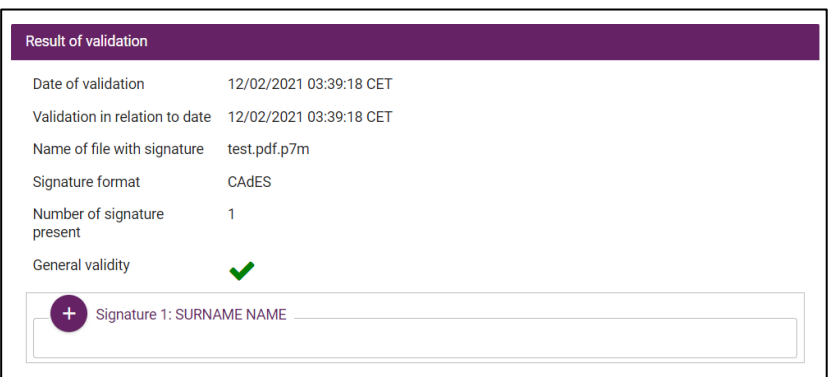

*Figure 9 - result of validation process*

### <span id="page-8-1"></span><span id="page-8-0"></span>**5 MANAGEMENT**

The Management section lets users verify all digital signature certificates issued by Namirial and held by the User, and carry out certain operations on the certificate that will be explained here below.

To access these functions, go to: *[User] > [Digital Signature] > [Management]*

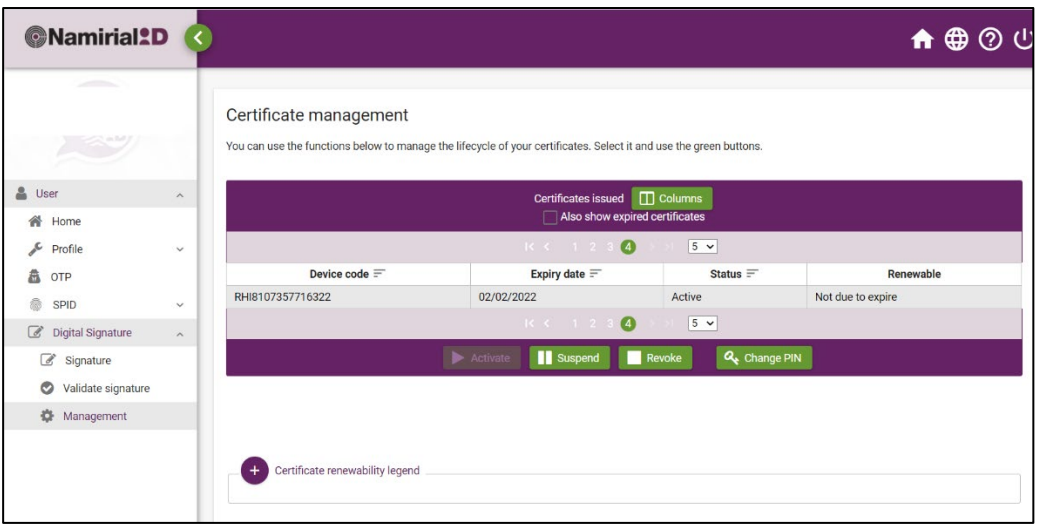

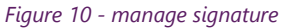

<span id="page-8-2"></span>**ATTENTION**: *An additional OTP-based security level is required to access this section of the portal. Users with multiple OTP tokens issued by Namirial can select which token to use.* 

> Suspension of a Digital Certificate is requested in all cases where validity of that certificate must be interrupted.

Example:

**N** Suspend

- To comply with orders issued by an authority
- Due to factors that limit the capacity of the holder, or in cases of misuse or forgery
- If the certificate or the codes are lost

Suspension can be requested by the Certificate Holder, the Interested Third Party or an Authority.

<span id="page-8-3"></span>*Figure 11 - suspend certificate*

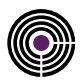

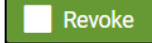

Revoking a Digital Certificate is an irreversible operation that invalidates the use of that certificate from the moment it is performed. The operation should only be performed if absolutely necessary.

<span id="page-9-0"></span>*Figure 12 - revoke certificate*

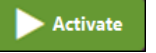

The Activate function is only available if the certificate is Suspended.

<span id="page-9-1"></span>*Figure 13 - activate certificate*

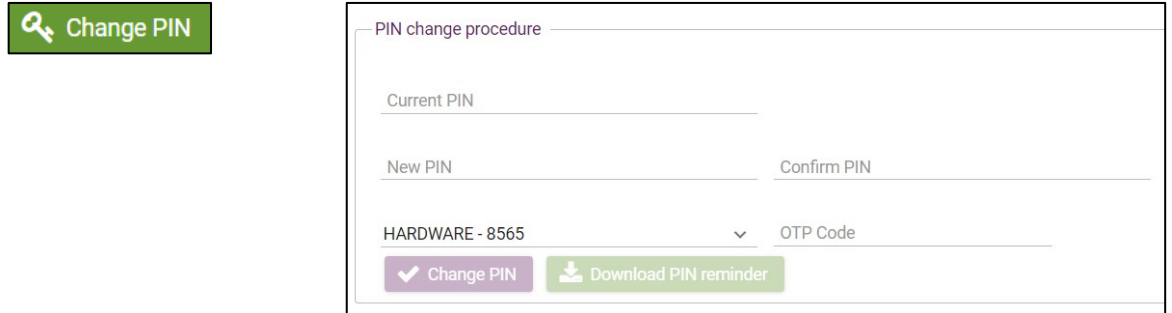

In the section marked *[PIN change procedure]*

- 1. Enter the PIN provided by Namirial (if a digital security envelope was used)
- 2. Enter the new PIN;
- 3. Confirm PIN;
- 4. Select the OTP token type to use;
- 5. Enter the PIN Code and the OTP Code generated (SMS HARDWARE VIRTUAL).
- 6. Press the button marked **[Change PIN]**;
- 7. When the procedure is complete, the user can download a PIN reminder (Recommended Option, as Namirial does not keep a record of the PIN and a new signature certificate must be requested if the PIN is forgotten)

<span id="page-9-2"></span>*Figure 14 - change PIN*

<span id="page-9-3"></span>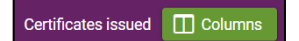

By clicking "" [Columns], the user can select which columns to view for the certificates issued in his/her name.

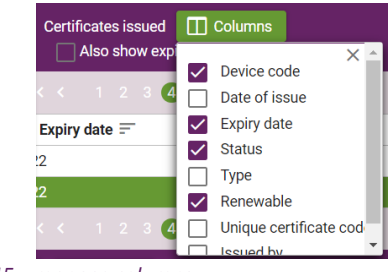

*Figure 15 - manage columns*

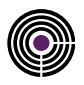

### <span id="page-10-0"></span>**INDEX OF TABLES**

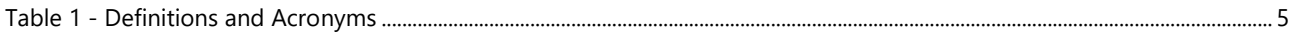

### <span id="page-10-1"></span>**INDEX OF FIGURES**

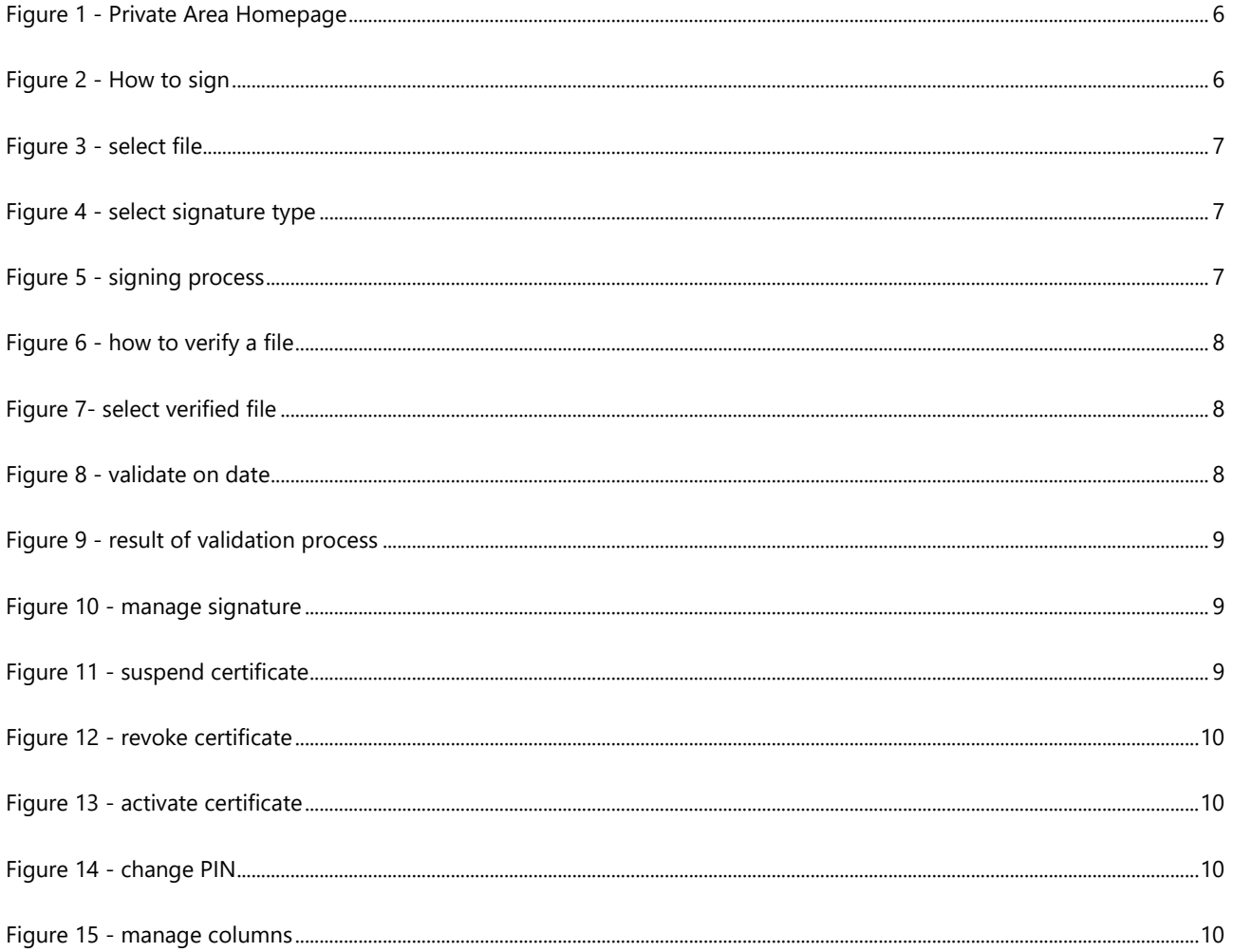